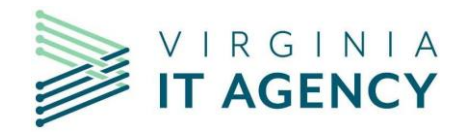

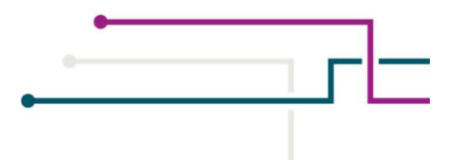

# **Commonwealth Calendar User Guide**

 $9/30/22 - v1.7$ 

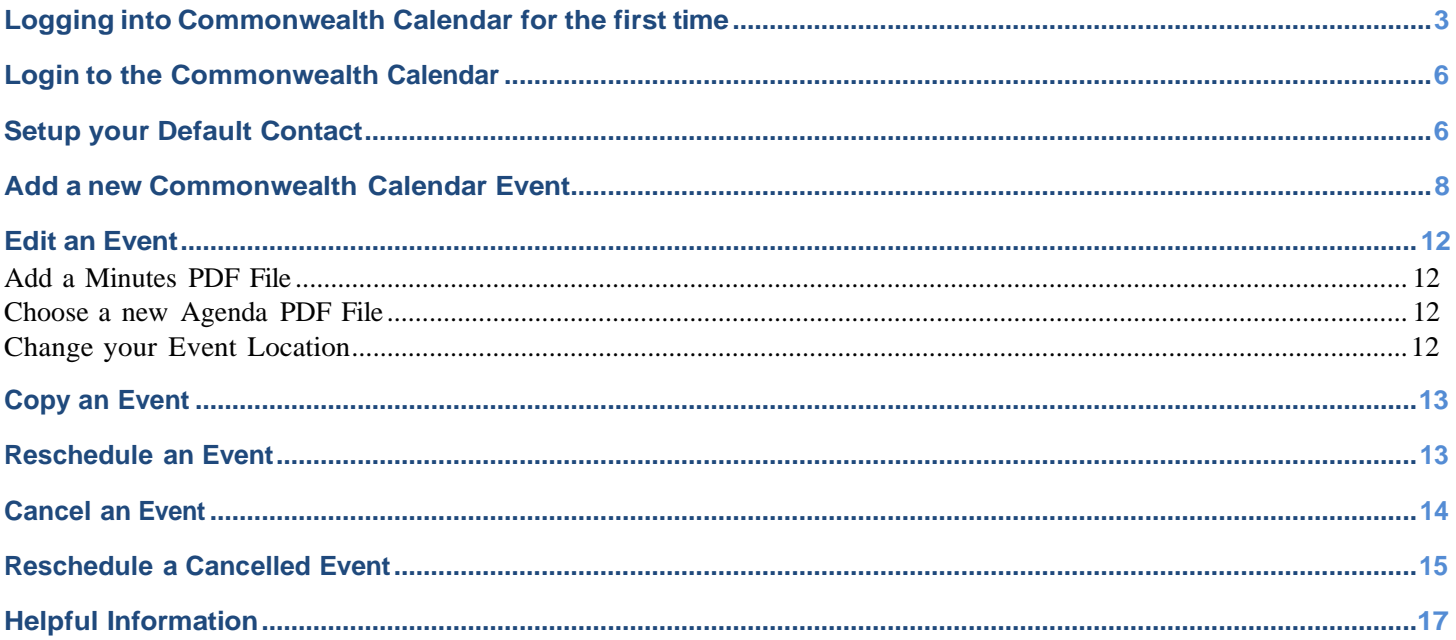

# <span id="page-2-0"></span>**Logging into Commonwealth Calendar for the first time**

To access the Commonwealth Calendar for the first time you will need to change your password and setup challenge questions for future password recovery.

• Go to [http://www.commonwealthcalendar.virginia.gov](http://www.commonwealthcalendar.virginia.gov/) in your browser.

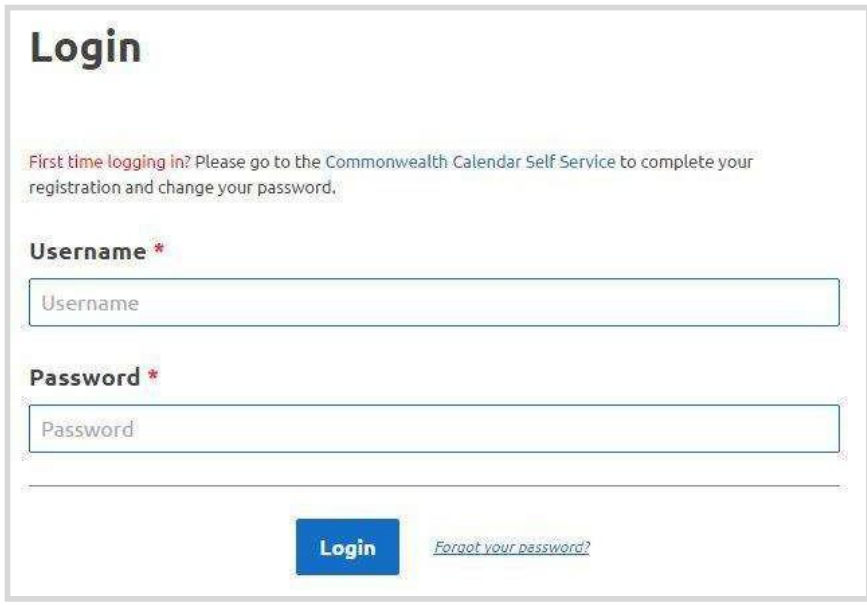

• Find **Please go to the Commonwealth Calendar Self Service to complete your registration and change your password,** and click on the *Commonwealth Calendar Self-Service* link.

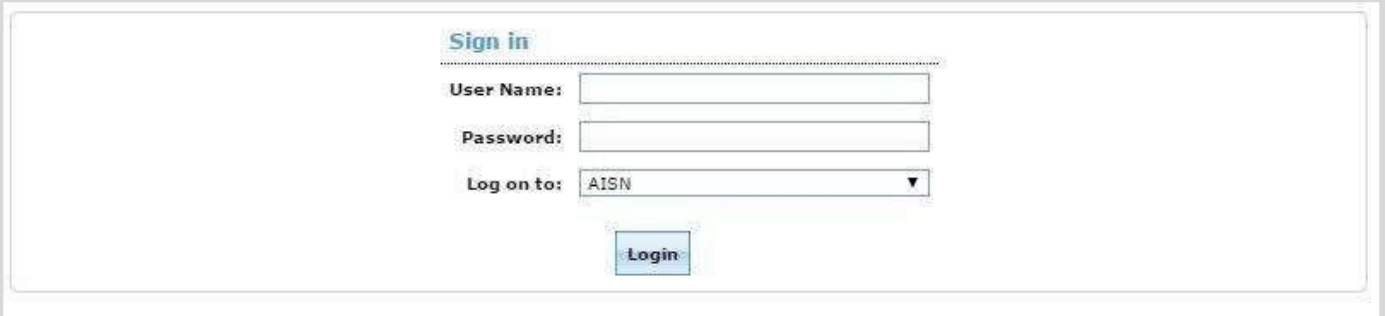

- Enter your user name using your first and last name with a period seperating the name, *e.g. john.smith*
- Your password details would have been provided in a email communication.
- Click **Login.**

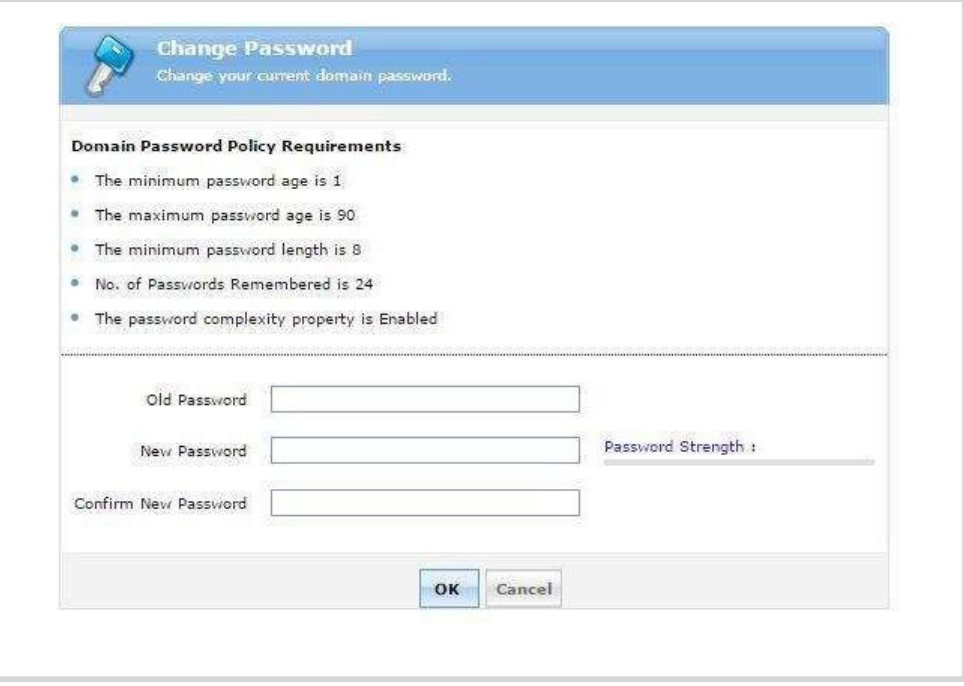

- Enter your old password you just used to login with in the **Old Password** field.
- Enter a new password: Passwords must be at least **8 characters long.** We recommend using an **upper case letter, number and special character to create a strong password.**
- Click **OK** when you are finished.

*Please Note: Passwords will need to be reset every 90 days.*

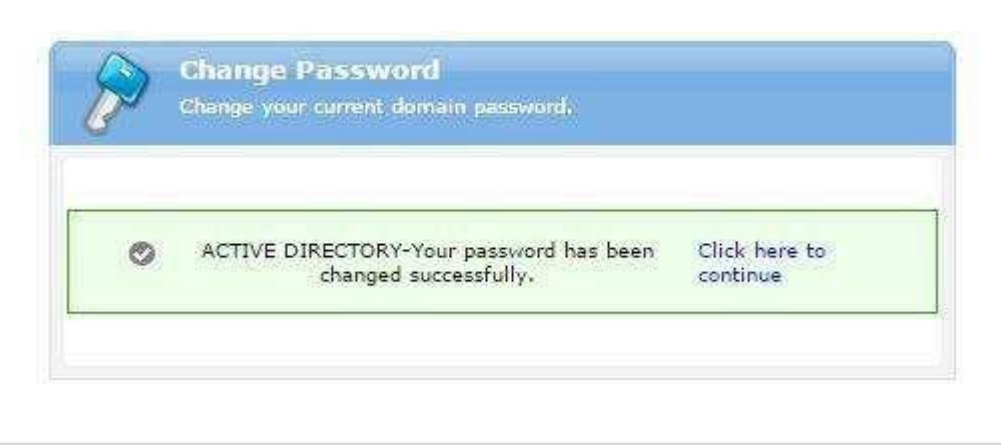

• Click, *Click here to continue.*

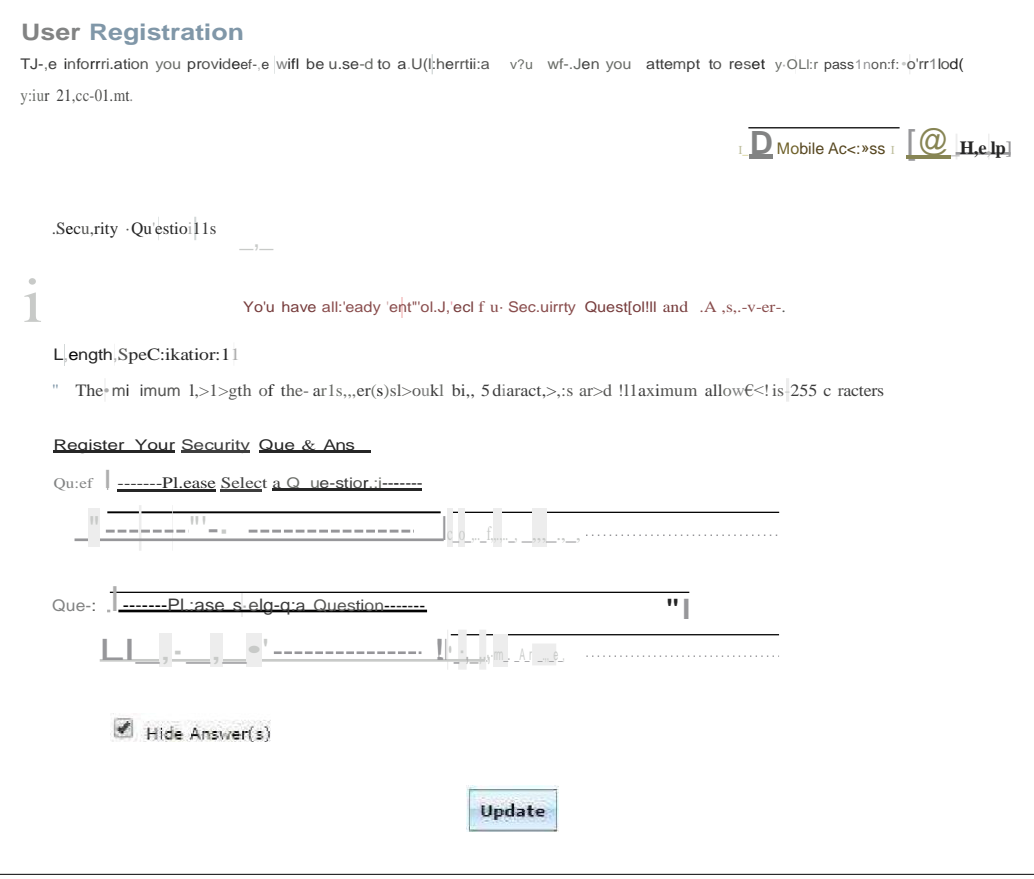

- Click on the Enrollment tab at the top of the "Self Update" page.  $\bullet$
- Set your challenge questions and answers for future password recovery.
- Click Update.  $\bullet$

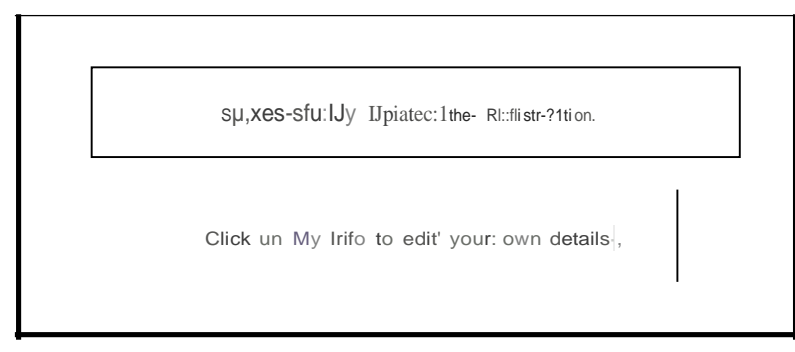

Now that your password is changed, go to http://www.commonwealthcalendar.virginia.gov in your  $\bullet$ browser.

## <span id="page-5-0"></span>**Login to the Commonwealth Calendar**

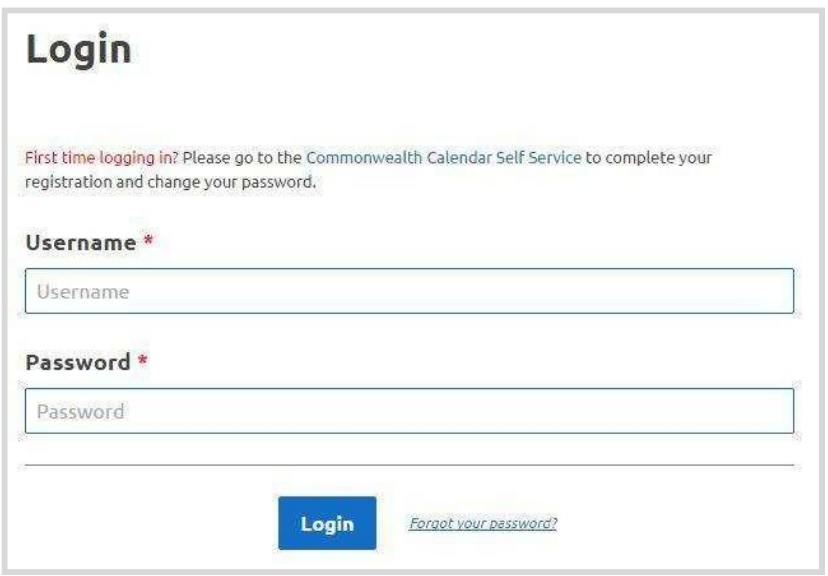

- Go to [http://www.commonwealthcalendar.virginia.gov](http://www.commonwealthcalendar.virginia.gov/) in your browser.
- Enter your username in the field: **Your username is your first and lastname with a period e.g. john.smith.**
- Enter your password that you created in the Self Serve area.
- Click the **"Login"** button to continue.

### **Seb.lp your Default Contact**

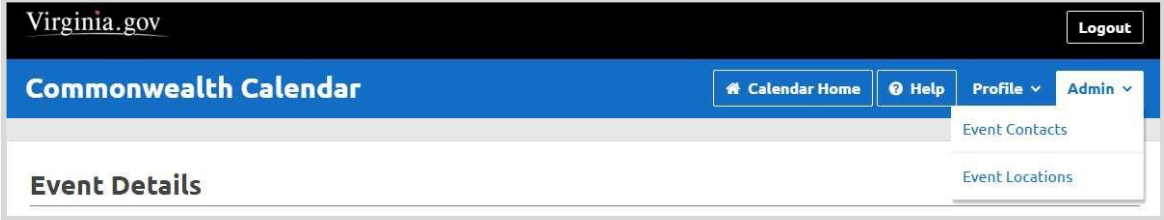

At the top of the **Calendar Home page** click on **"Admin"** and choose **"Event Contacts"** from the drop down.

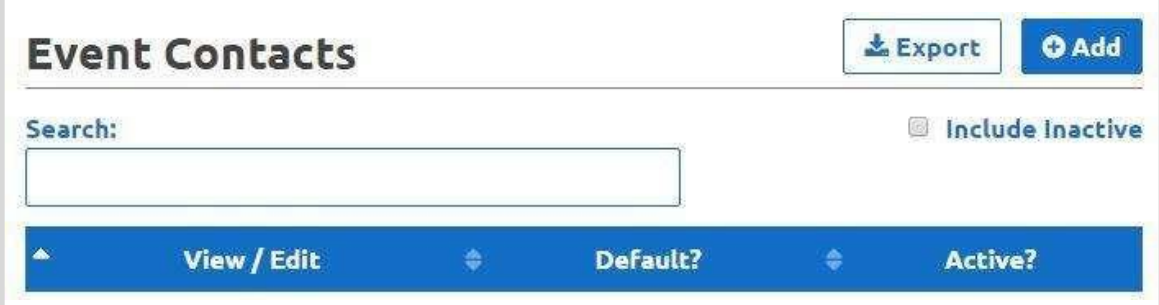

#### Click the "Add" button.

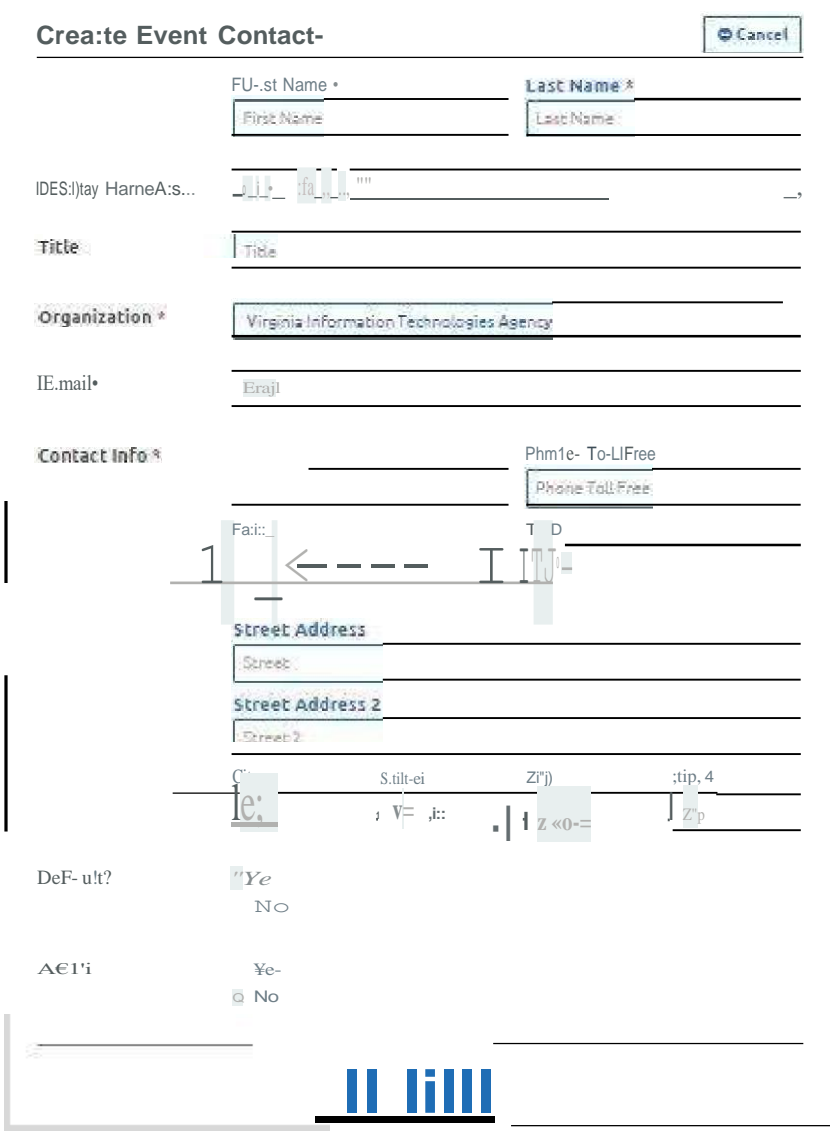

- Fill out your contact information.
- Click on the "Save Changes" button.
- Return to the Calendar Home page.

## <span id="page-7-0"></span>Add a new Commonwealth Calendar Event

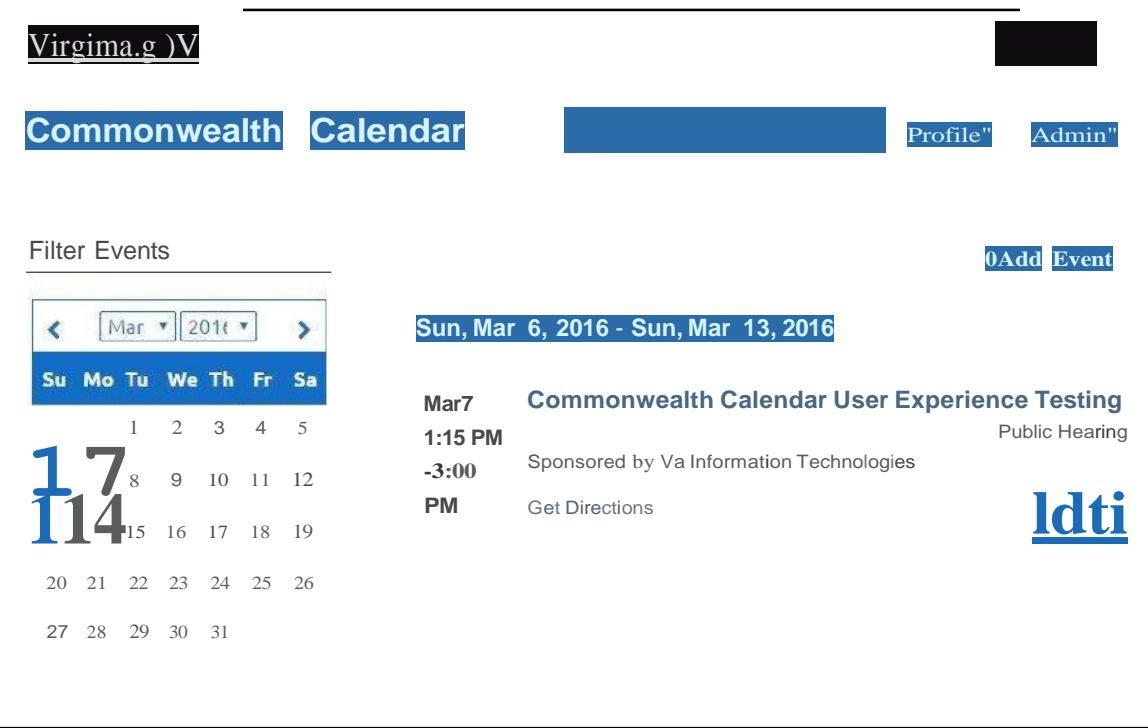

• On the Calendar Home page click the **"Add Event"** button at the top right of the page.

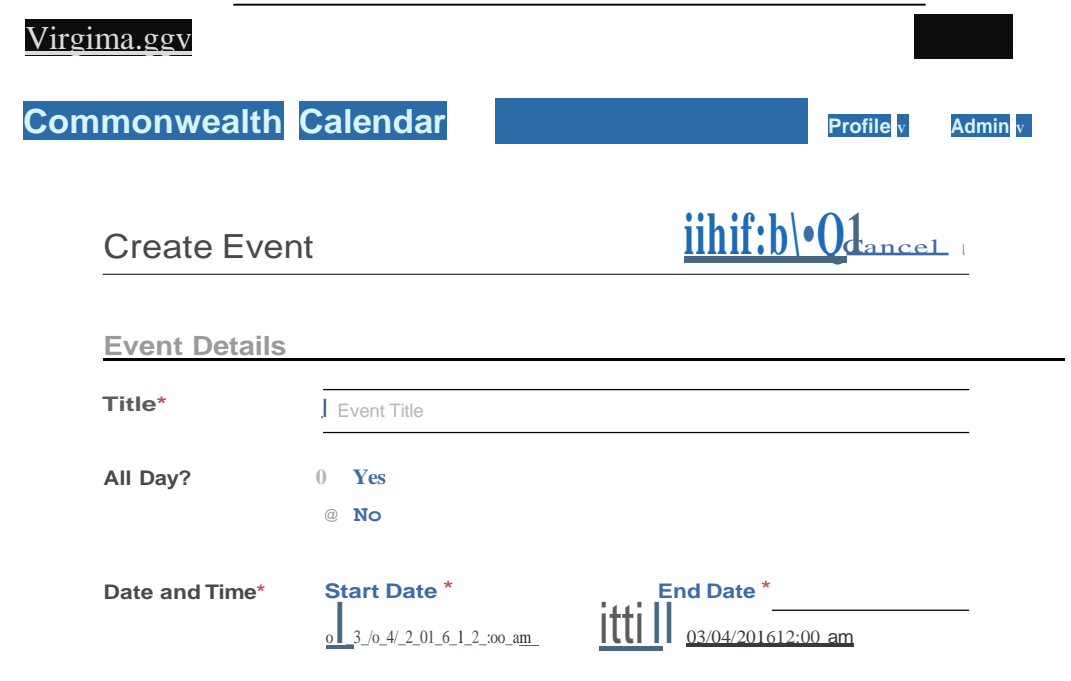

**Add your event information using the fields.**

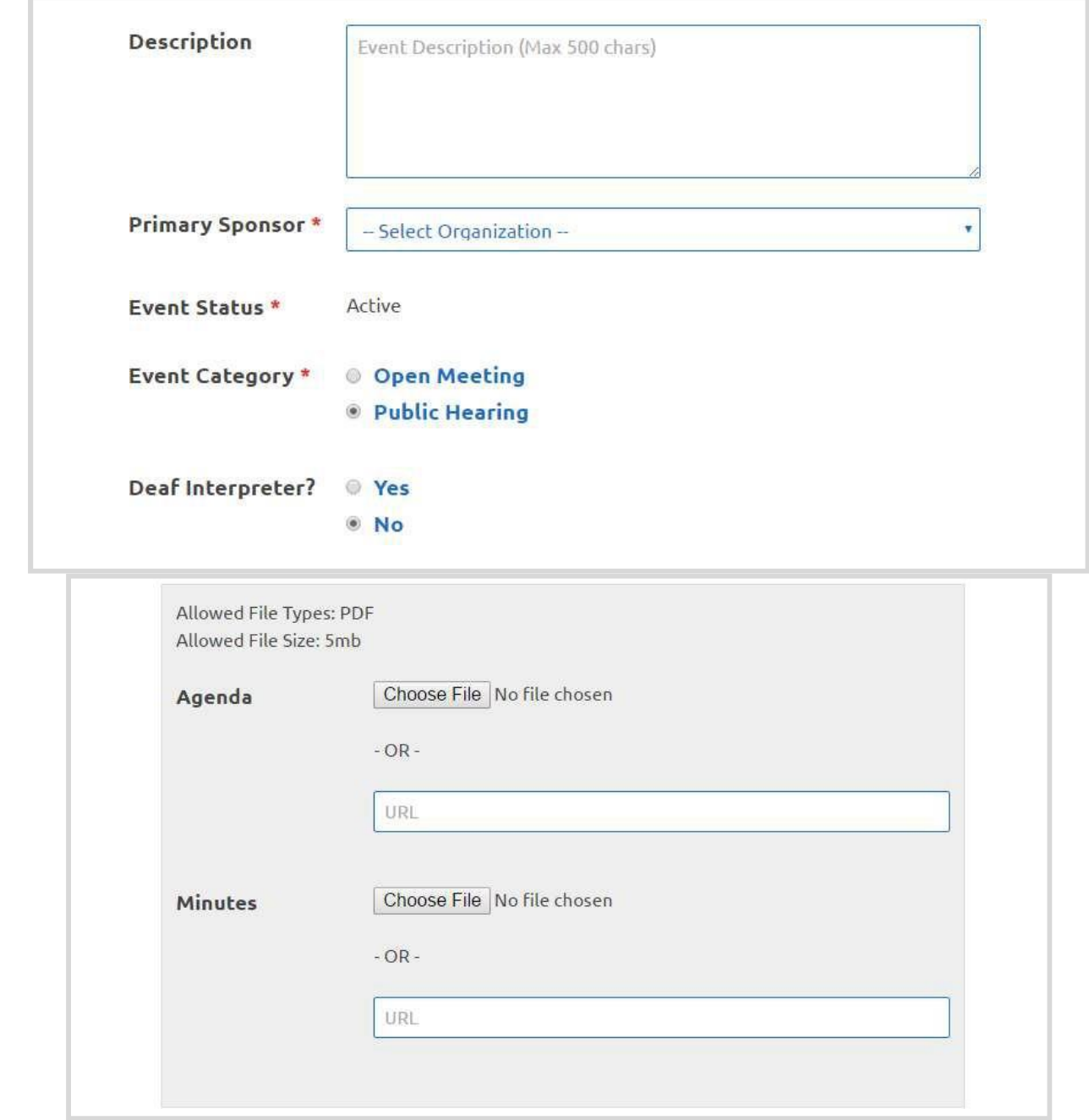

**Upload a file:** Click **"Choose File"** next to **Agenda** and browse to the desktop on your computer. Locate the file named **"CommonwealthCalendarUserGuide.pdf"** and click **"Open."** You will see the file name populate next to the **Choose File button.** *Note: The system will only allow you to upload Adobe PDF files, other file types will encounter an error.*

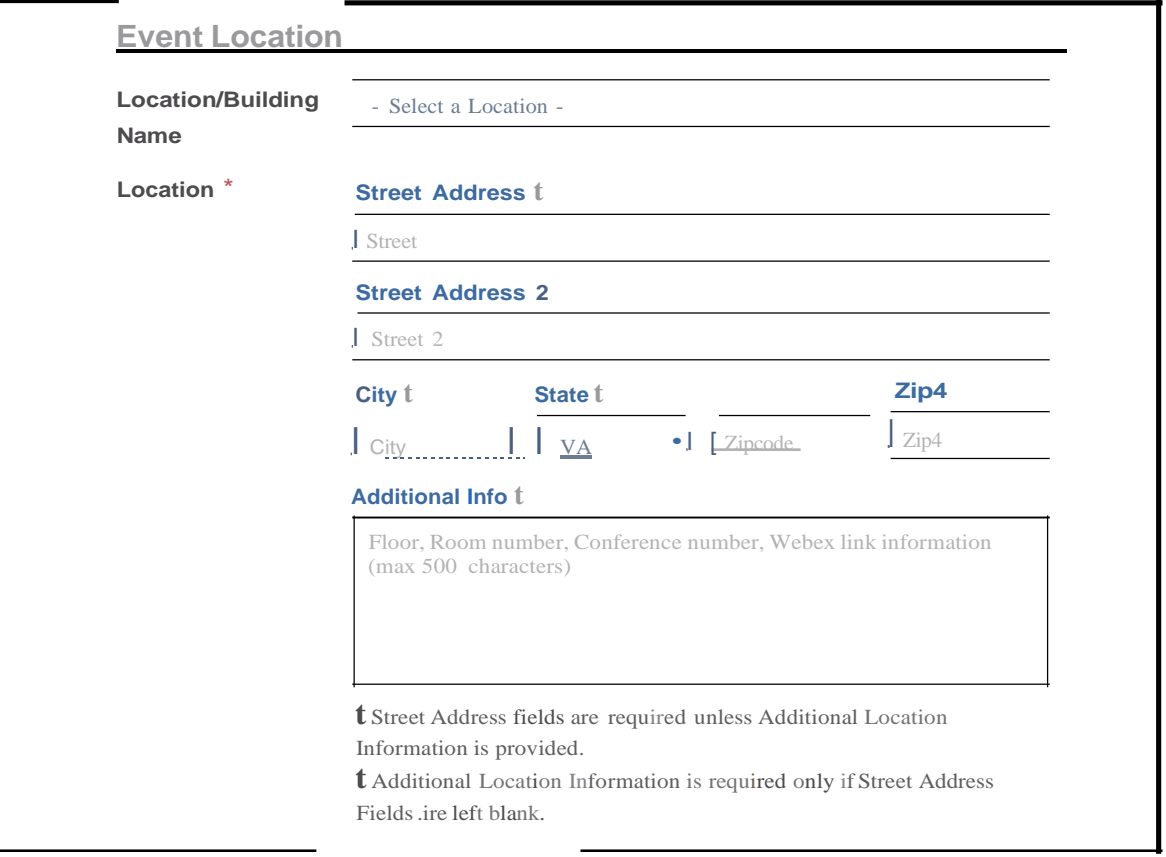

• Location: **Select your agencies location from the drop down. The address fields will then prepopulate.**

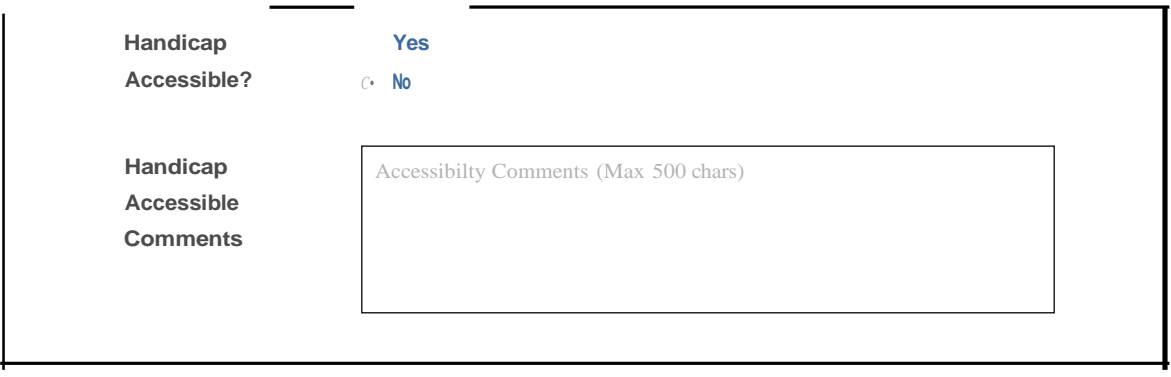

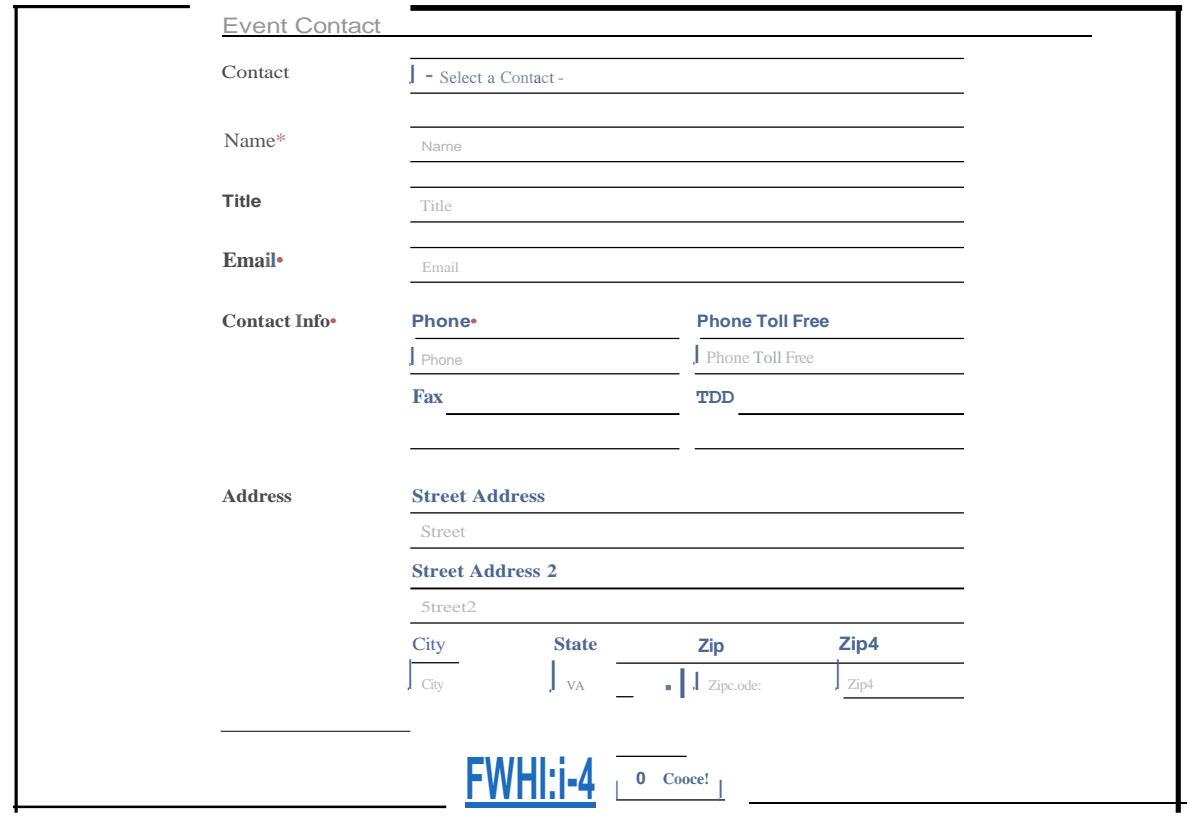

- Select your name from the drop down next to Contact and the event contact information will pre- $\bullet$  . populate.
- Click "Save Changes" when you are finished.
- You should see your event on the Commonwealth Calendar homepage.
- To view your event details click on the title of your event.

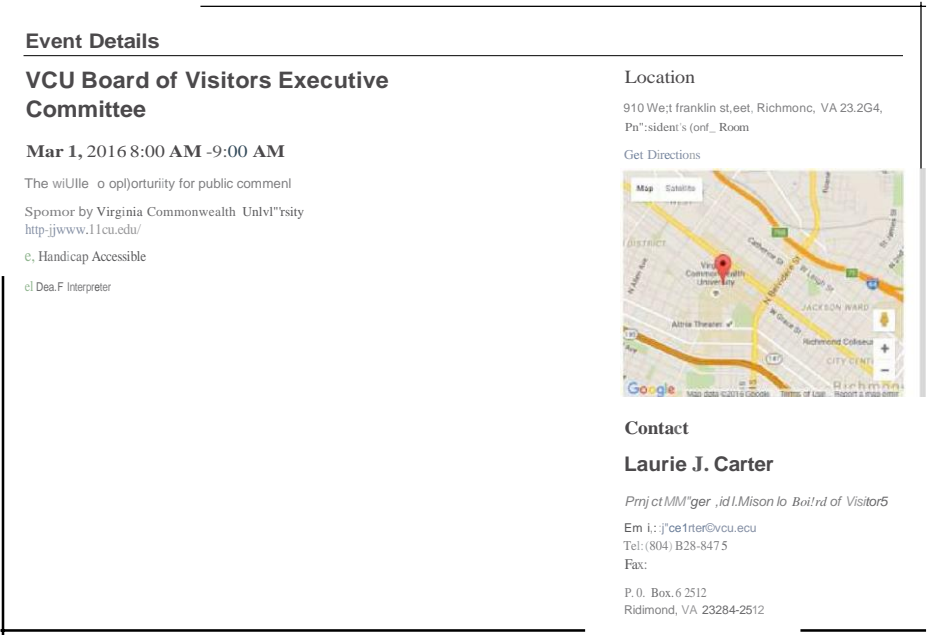

## <span id="page-11-0"></span>**Edit an Event**

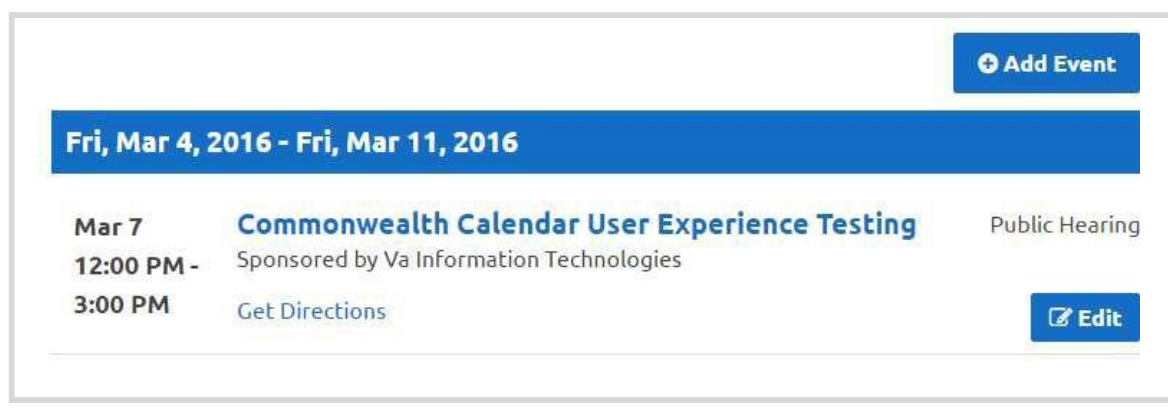

To edit your event click the **"Edit"** button below your event.

#### <span id="page-11-1"></span>**Add a Minutes PDF File**

Upload a Minutes file: Click **"Choose File"** next to **Minutes** and browse to the desktop of your computer. Locate the file named **"sampleminutes.pdf"** and click **"Open."** You will see the file name populate next to the **Choose File button.**

#### <span id="page-11-2"></span>**Choose a new Agenda PDF File**

Upload a new Agenda PDF: Click **"Choose File"** next to **Agenda** and browse to the desktop of your computer. Locate the file named **"agenda.pdf"** and click **"Open."** You will see the file name populate next to the **Choose File button.**

#### <span id="page-11-3"></span>**Change your Event Location**

You can select a pre-populated location from the **Location drop down** or fill in a new location in the fields. **Fill in a new location in the fields.**

Click the **"Save Changes"** button when you are finished.

Click on the title of your event to go to the **Event Details** page to view your changes.

## **Copy an Event**

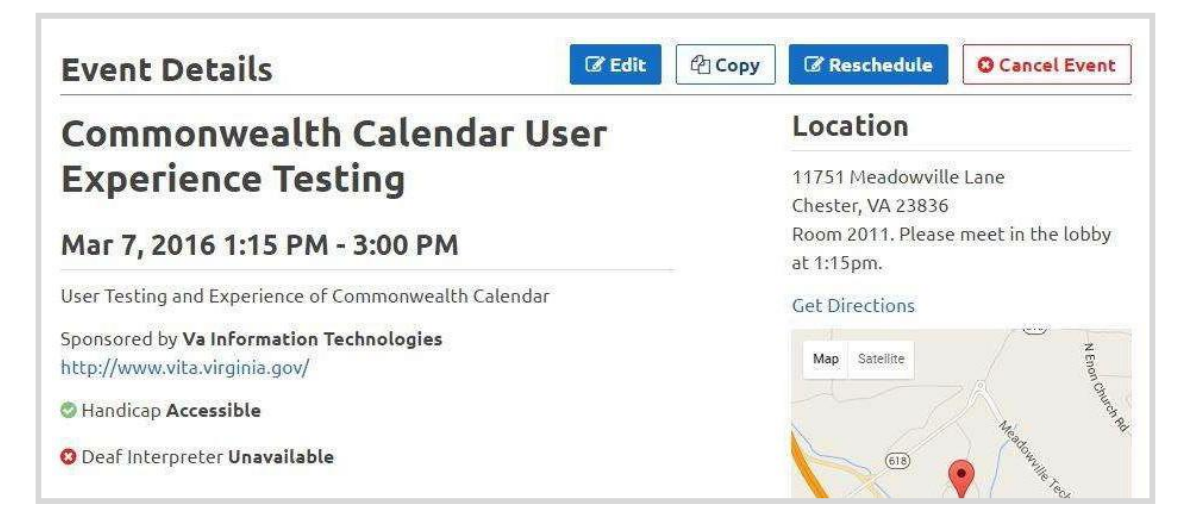

On the Event Details page click the **"Copy"** button. **You will be taken to a Create Event page that will contain information from the copied event.**

- Change the title.
- Change the Date and Time.
- Click the **"Save Changes"** button.

## <span id="page-12-0"></span>**Reschedule an Event**

**Find your event** and click on the title to go to the Event Details page and click the **"Reschedule"** button.

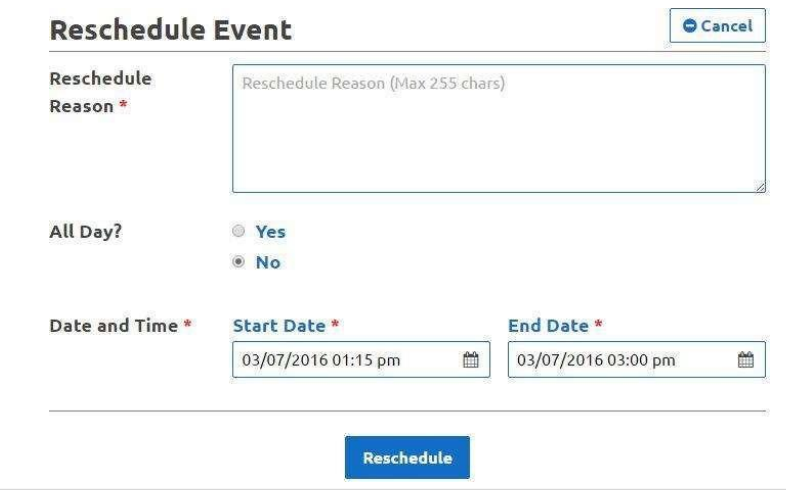

• **Click the "Reschedule" button** when you have completed changing your event.

# <span id="page-13-0"></span>Cancel an Event

Find your rescheduled event and click on the title to go to the Event Details page.

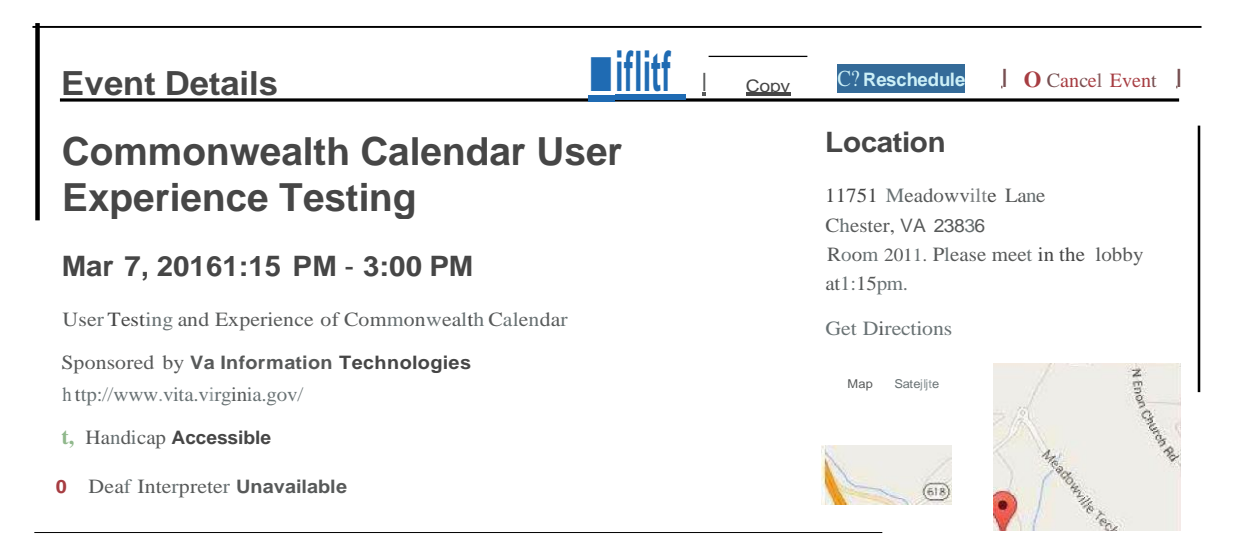

## Click the **"Cancel Event"** button.

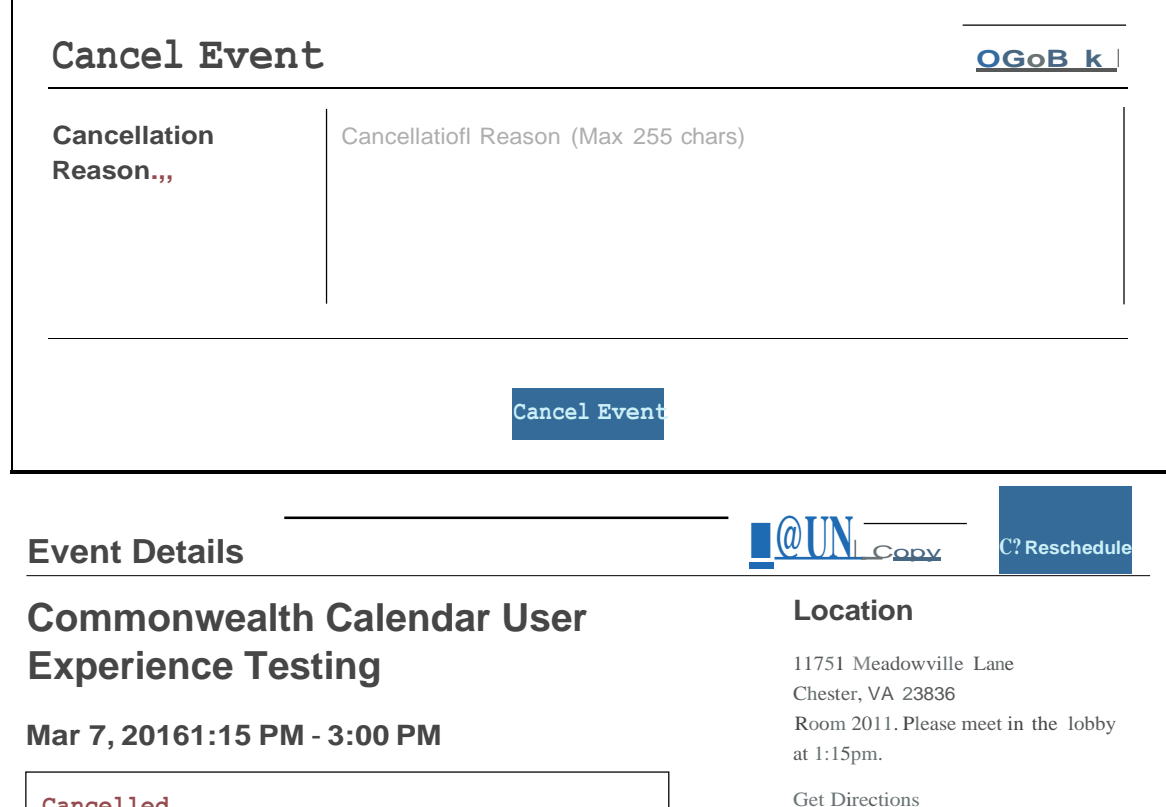

**Cancelled** This event has been cancelled. Please contact the listed person below for more information. Reason: No attendees accepted.

Map Satellite

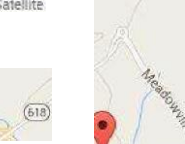

Commonwealth Calendar User Guide 14

Click on the **"Calendar Home"** button and find your cancelled event.

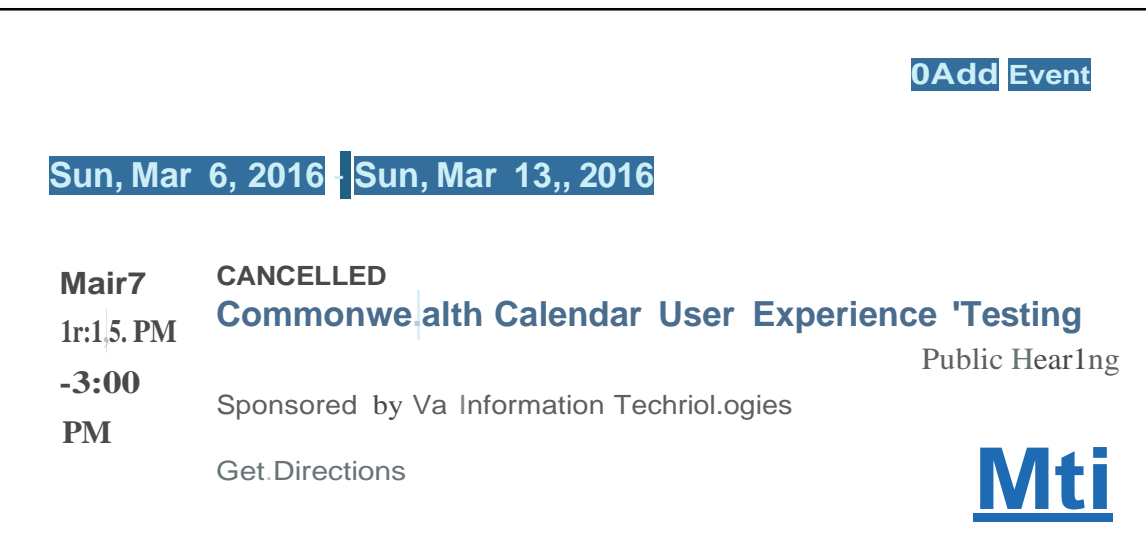

The event will show as **CANCELLED** in the upcoming events.

# <span id="page-14-0"></span>**Reschedule a Cancelled Event**

**Click on the title of the cancelled event** on the Calendar home page.

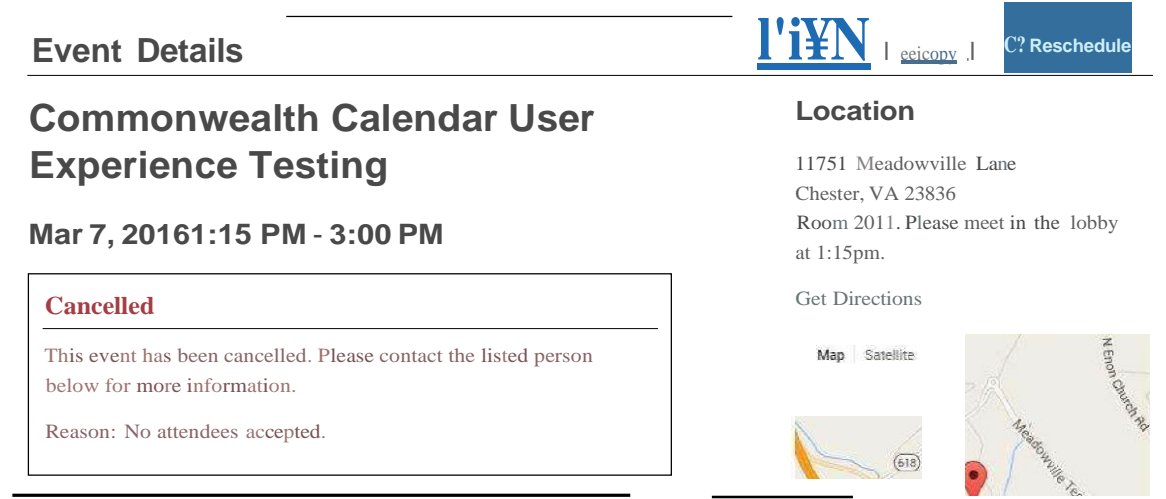

Click the **"Reschedule"** Button.

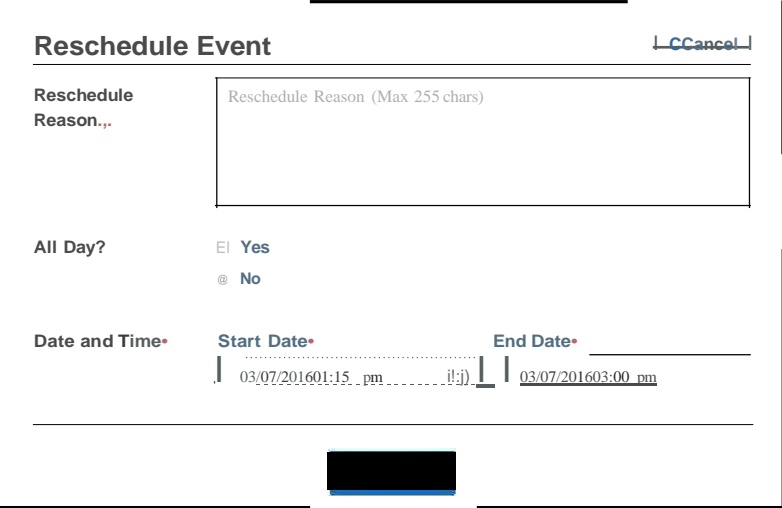

**Enter your Reschedule event details.**<br>• Click the **Reschedule** button

- Click the **Reschedule** button.
- Go back to the Commonwealth Calendar home page and find your rescheduled event.

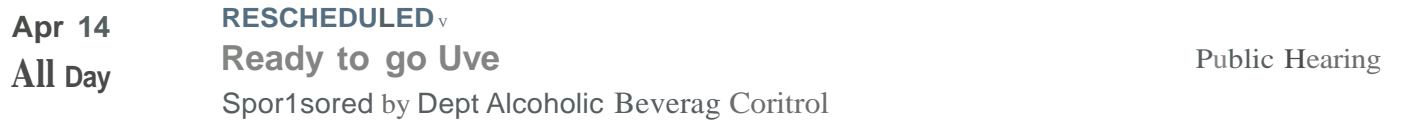

• To see more Reschedule details, click **Rescheduled.**

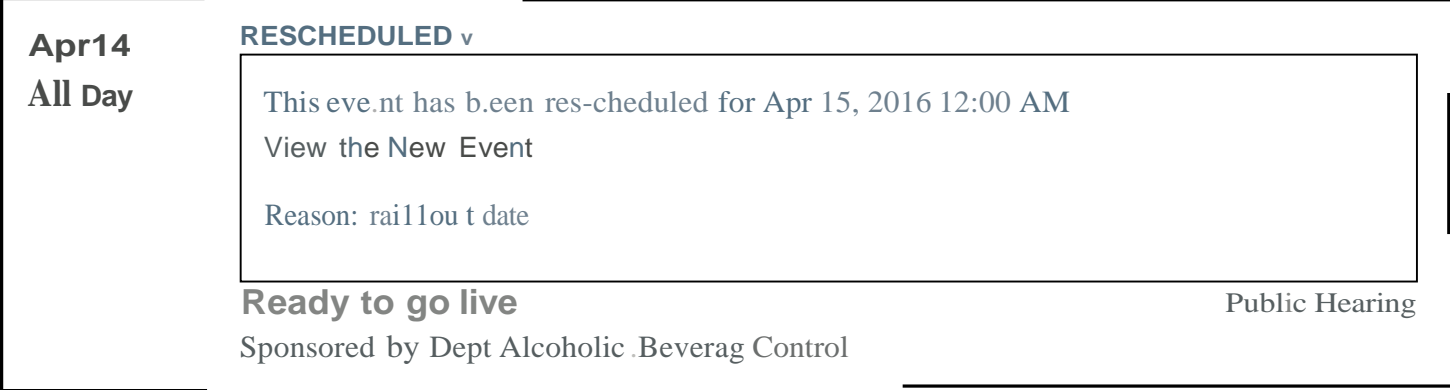

# <span id="page-16-0"></span>**Helpful Information**

**Session Timeout** - After 30 minutes of inactivity the Commonwealth Calendar will automatically timeout. Please log back in.

**Self-Serve** - To access the Commonwealth Calendar Self-Serve to change your password or update your questions go to: https://selfservice.virginia.gov/

**Account Request** - To request a Commonwealth Calendar Account please email [commonwealthcalendar@vita.virginia.gov](mailto:commonwealthcalendar@vita.virginia.gov)

**To report problems or submit suggestions please email [commonwealthcalendar@vita.virginia.gov](mailto:commonwealthcalendar@vita.virginia.gov)**